# **PENGISIAN FORM VERIFIKASI CALON PPNS PENGAJUAN OLEH KEMENTERIAN/LEMBAGA**

# **HALAMAN UTAMA**

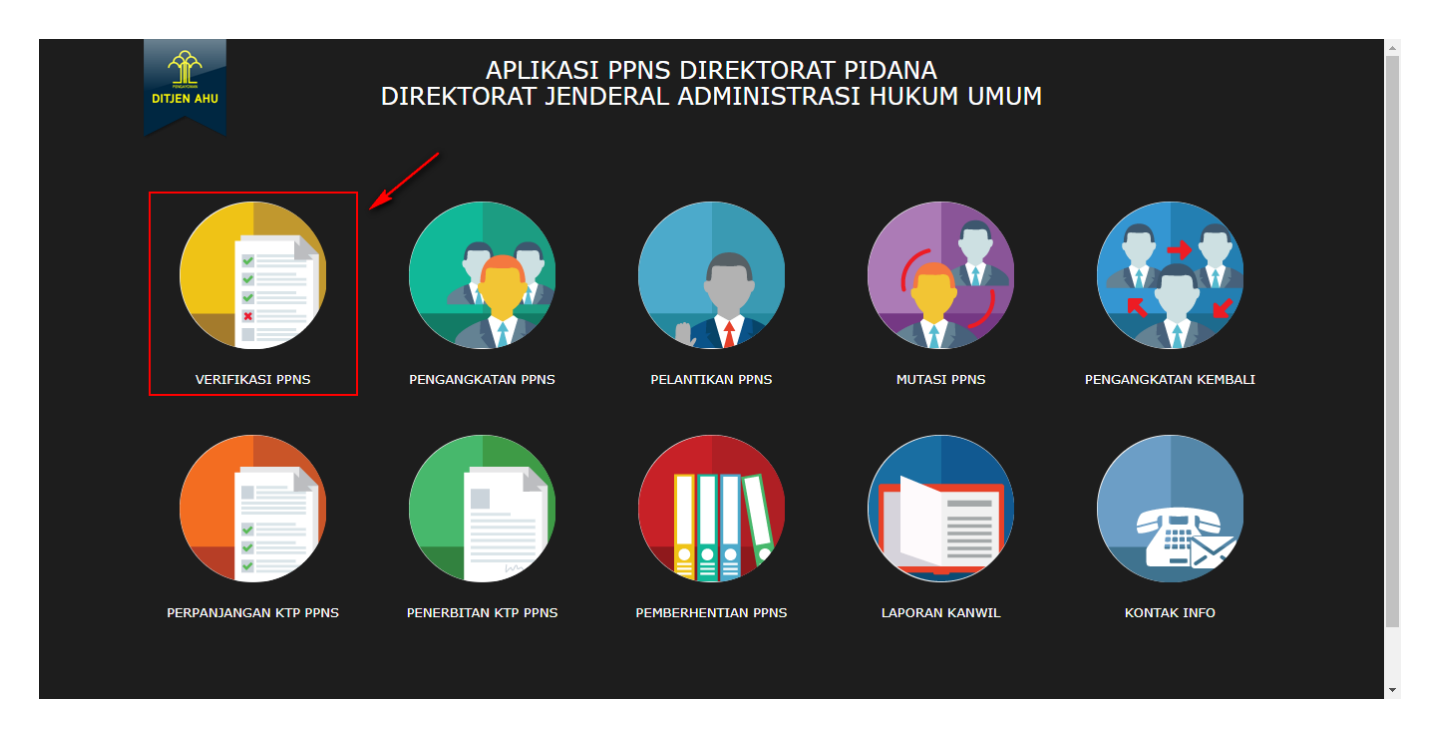

### **Keterangan :**

Pada gambar diatas adalah halaman awal dari Pembuatan Sistem Informasi PPNS, dimana para user atau pengguna akses terlebih dahulu ke <http://ppns.ahu.go.id/>maka akan tampil halaman diatas.

## **HALAMAN LOGIN**

Last update: 2017/12/05 09:39 calon\_verifikasi\_administrasi\_ppns http://panduan.ahu.go.id/doku.php?id=calon\_verifikasi\_administrasi\_ppns

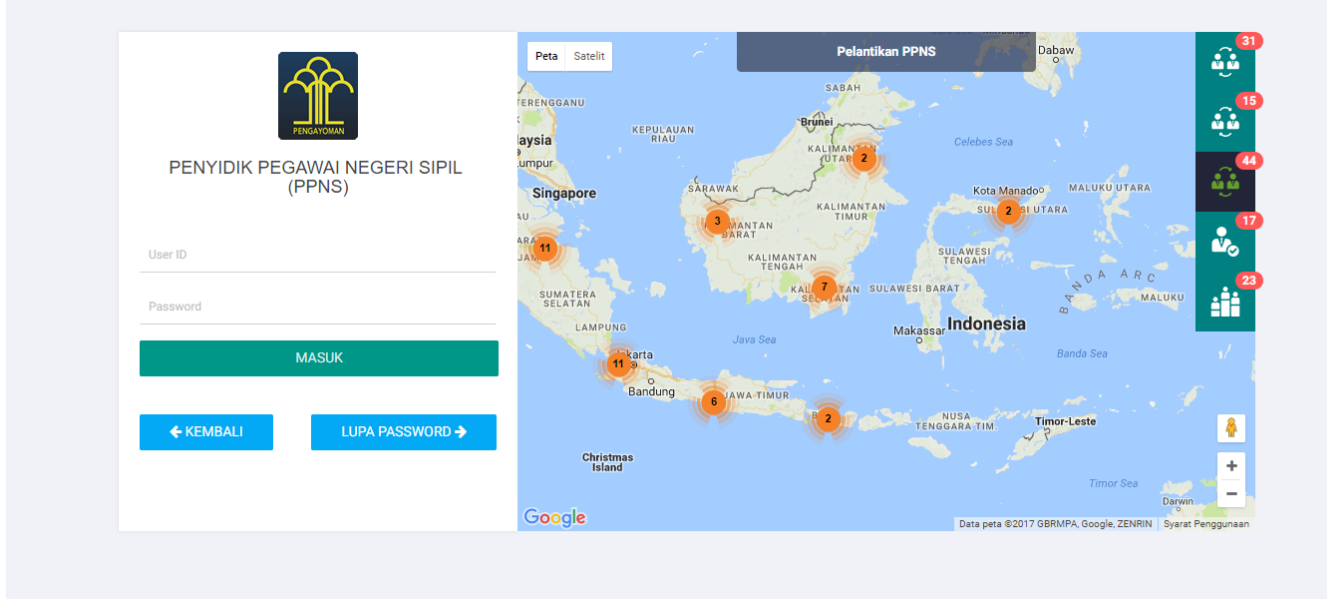

### **Keterangan :**

Pada gambar diatas adalah halaman login dimana para pengguna atau user diharuskan login terlebih dahulu. Akses dengan memasukkan Username dan Password yang telah dibuat, lalu klik tombol

**MASUK** 

untuk akses.

# **DAFTAR TRANSAKSI KEMENTERIAN/LEMBAGA**

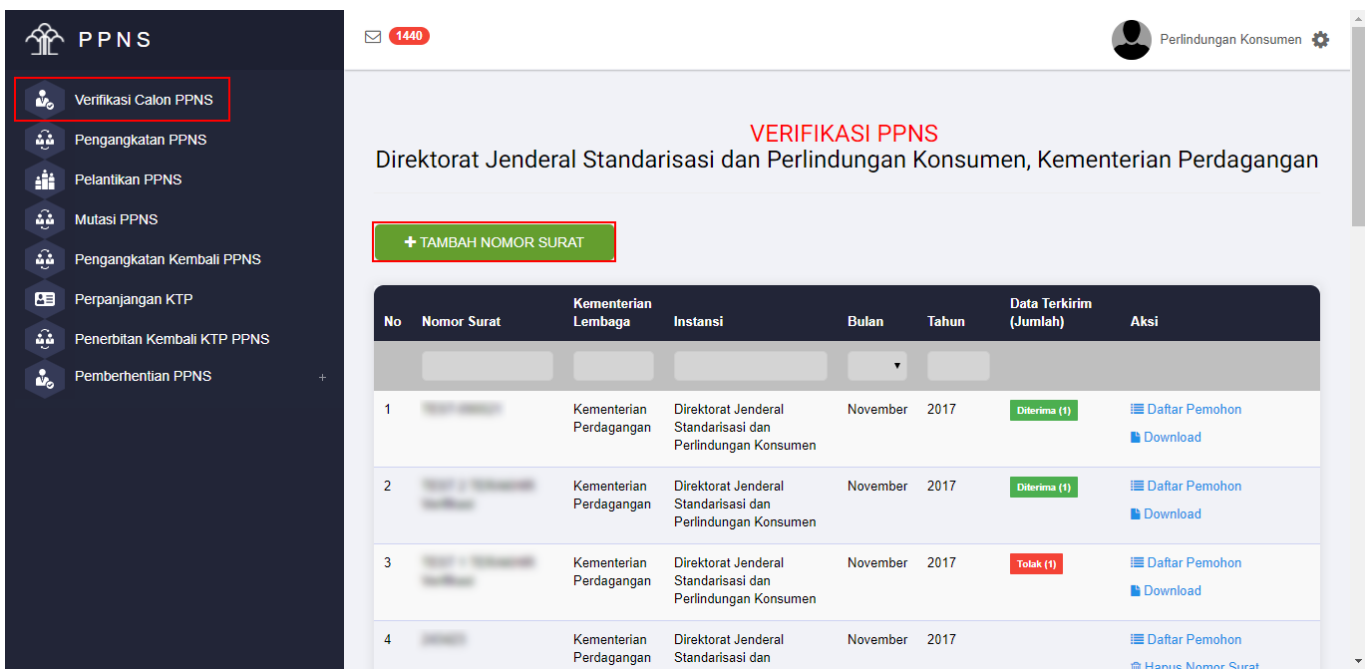

### **Keterangan :**

Pada gambar diatas adalah Daftar transaksi dari pengajuan Verifikasi Administrasi PPNS, dimana

setiap pengajuan per nomor surat akan masuk ke dalam daftar tersebut. Tahap selanjutnya klik

tombol**+ TAMBAH NOMOR SURAT** untuk pengajuan pertama kali.

# **FORM PENAMBAHAN NOMOR SURAT**

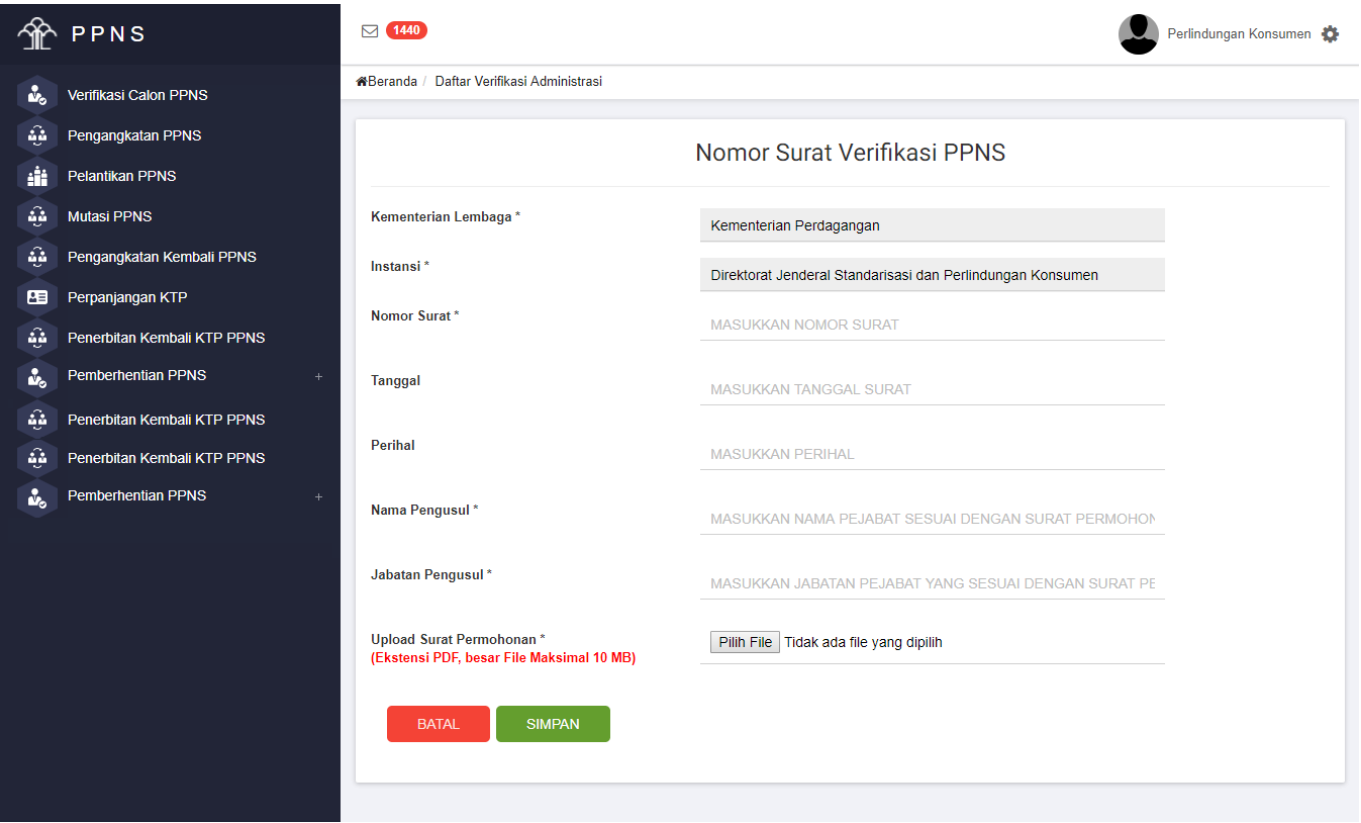

### **Keterangan :**

Pada gambar diatas adalah Form input penomoran surat pengajuan Verifikasi Administrasi PPNS. Dimana Kementerian/Lembaga harus memasukkan nomor, tanggal dan perihal yang tercantum pada

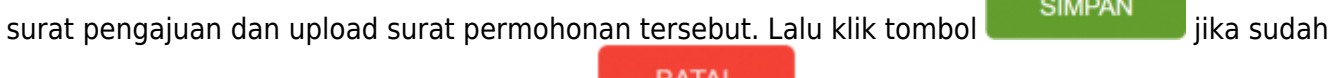

selesai penginputan. Atau klik Tombol Batal **untuk kembali ke-Halaman Daftar** Verifikasi PPNS

# **DAFTAR PEMOHON**

Last update: 2017/12/05 09:39 calon verifikasi administrasi ppns http://panduan.ahu.go.id/doku.php?id=calon verifikasi administrasi ppns

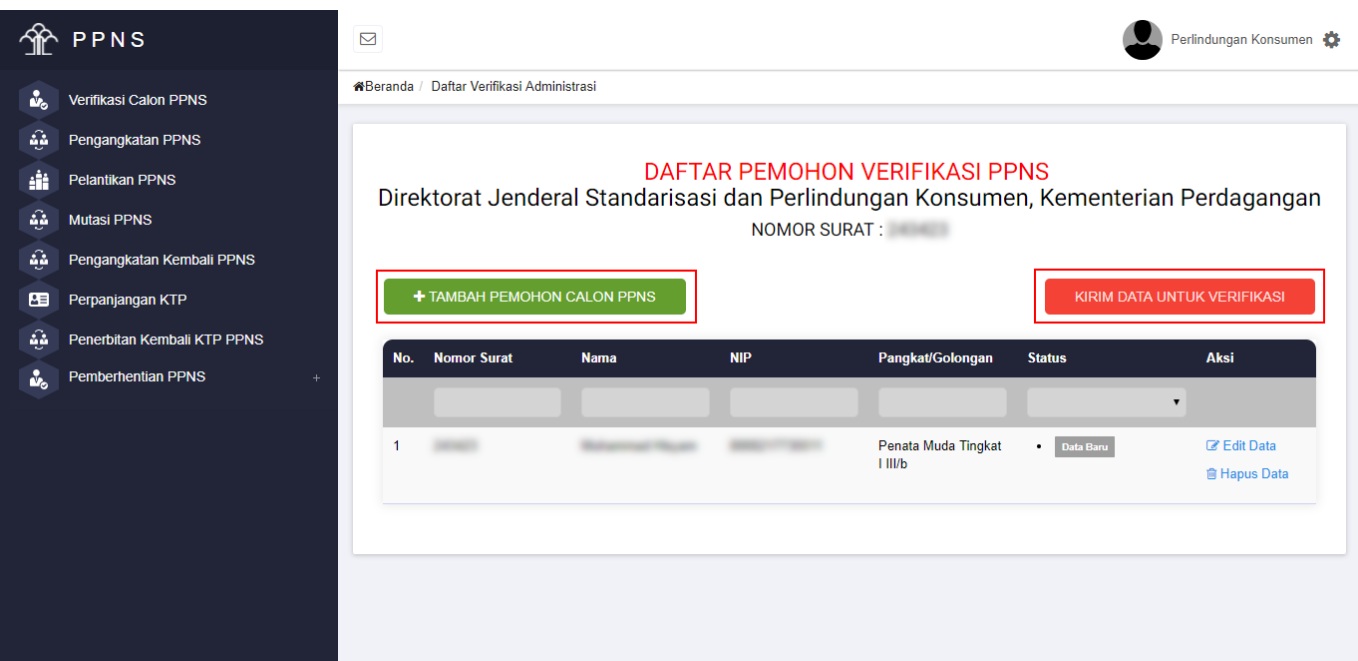

### **Keterangan :**

Pada gambar diatas adalah Halaman Daftar Pemohon, dimana user kementerian/lembaga bisa

mengklik tombol **+ TAMBAH PEMOHON CALON PPNS** untuk menambahkan input peserta yang ada. Jika sudah dilakukan penginputan tetapi masih ada data yang salah user bisa mengklik "EDIT DATA" tetapi jika sudah selesai meginput form pengisian dan yakin, user bisa mengklik tombol

KIRIM DATA UNTUK VERIFIKASI maka data yang sudah dikirim akan langsung diverifikasi oleh tim dan tidak bisa di edit kembali.

## **FORM PENGISIAN**

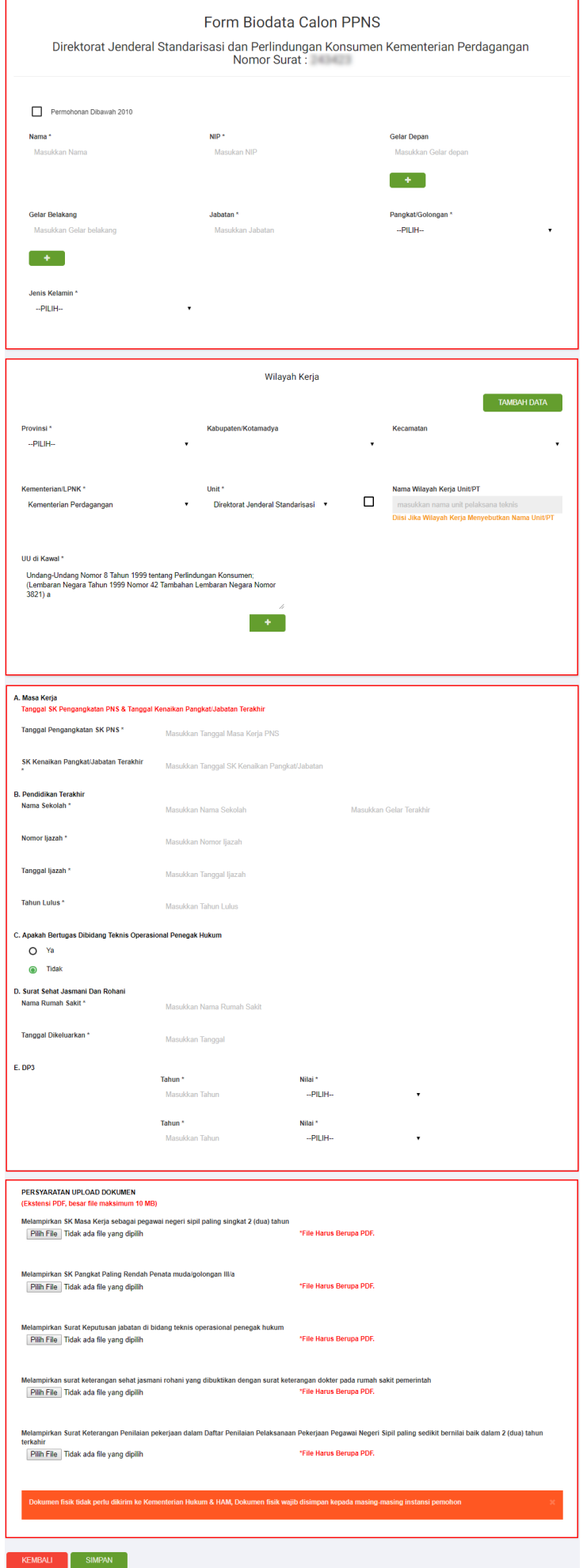

#### **Keterangan :**

Pada gambar diatas adalah Form penginputan pengajuan transaksi Verifikasi Administrasi PPNS. Dimana user menginput sesuai dengan data yang ada. Pada form tersebut terdapat Ceklis Permohonan dibawah 2010, Ceklis tersebut berfungsi untuk PNS yang mengajukan sebagai PPNS dengan periode dibawah 2010 dan tidak memiliki Gelar.

Pada wilayah kerja klik tombol **untuk menambahkan wilayah lebih dari satu. Pada** persyaratan masukkan lampiran yang berbentuk "PDF" klik pada tombol "BROWSE". Jika form sudah

**SIMPAN** diisi semua, klik tombol untuk menyimpan datanya, jika masih belum yakin klik **KEMBALI** tomboluntuk kembali ke halaman daftar transaksi.

# **DOWNLOAD SURAT VERIFIKASI ADMINISTRASI PPNS**

|                             | PPNS                                                                                                    | $\boxdot$ (1440)                                                                                                    |                    |                               |                                                               |                                  |              |                                  | Perlindungan Konsumen                      |
|-----------------------------|----------------------------------------------------------------------------------------------------|----------------------------------------------------------------------------------------------------|--------------------|-------------------------------|---------------------------------------------------------------|----------------------------------|--------------|----------------------------------|--------------------------------------------|
| ů.<br>هية<br>÷Ĥ<br>â.<br>â. | <b>Verifikasi Calon PPNS</b><br>Pengangkatan PPNS<br><b>Pelantikan PPNS</b><br><b>Mutasi PPNS</b><br>Pengangkatan Kembali PPNS | <b>VERIFIKASI PPNS</b><br>Direktorat Jenderal Standarisasi dan Perlindungan Konsumen, Kementerian Perdagangan<br>+ TAMBAH NOMOR SURAT |                    |                               |                                                               |                                  |              |                                  |                                            |
|                             |                                                                                                    |                                                                                                    |                    |                               |                                                               |                                  |              |                                  |                                            |
| 圧<br>森                      | Perpanjangan KTP<br>Penerbitan Kembali KTP PPNS                                                                                | <b>No</b>                                                                                                    | <b>Nomor Surat</b> | <b>Kementerian</b><br>Lembaga | <b>Instansi</b>                                               | <b>Bulan</b>                     | <b>Tahun</b> | <b>Data Terkirim</b><br>(Jumlah) | Aksi                                       |
| ů.                          | <b>Pemberhentian PPNS</b>                                                                                                    |                                                                                                    |                    | Kementerian<br>Perdagangan    | Direktorat Jenderal Standarisasi dan<br>Perlindungan Konsumen | $\blacktriangledown$<br>November | 2017         | Diterima (1)                     | <b>E</b> Daftar Pemohon<br><b>Download</b> |

**Keterangan :**

Pada gambar diatas adalah Form download surat hasil keluaran Permohonan Verifikasi Administrasi PPNS. Klik pada Aksi "Download" pada login Kementerian/Lembaga yang bersangkutan.

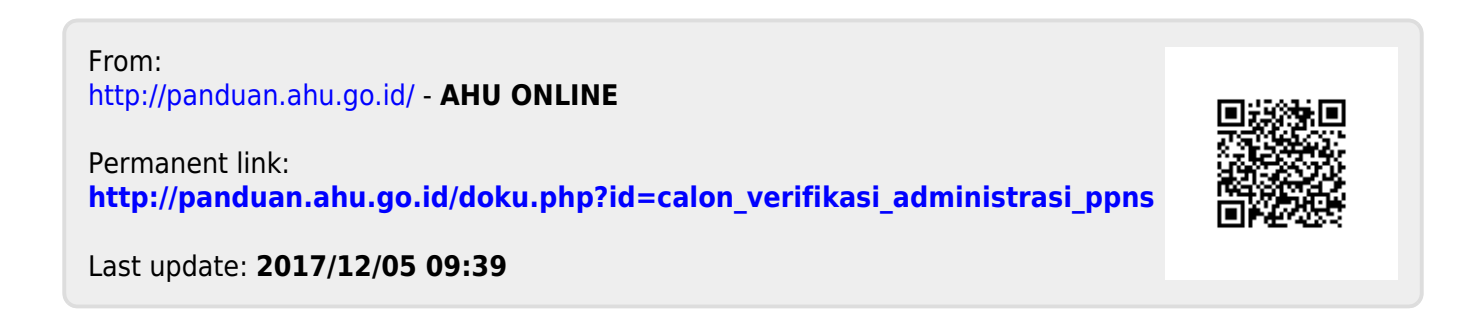